## Установка Artix (Ubuntu 18.04)

Для установки ПО Artix потребуется дистрибутив Artix, который можно скачать на [официальном сайте](http://update.artix.su/static/), создать [загрузочный flash-диск](https://docs.artix.su/pages/viewpage.action?pageId=27532299) для Ubuntu 18.04[.](http://docs.artix.su/pages/viewpage.action?pageId=7340901)

Чтобы загрузка производилась с нужного носителя, необходимо изменить настройки загрузочного устройства в BIOS. В качестве приоритетного устройства установить USB Flash (выбрать HDD соответствующий флеш-накопителю). В этом случае загрузка будет происходить с USB-накопителя. Можно обойтись без изменения приоритета загрузки, достаточно выбрать устройство, с которого будет производиться загрузка при запуске. Для начала загрузки подключите flashдиск.

Рекомендуется отключить все сетевые подключения для сокращения времени установки ПО, запрета неконтролируемых обновлений и т.д.

Установка кассового ПО Artix на базе Ubuntu 18.04 выполняется в несколько этапов:

1. Выберите язык установки операционной системы:

ത

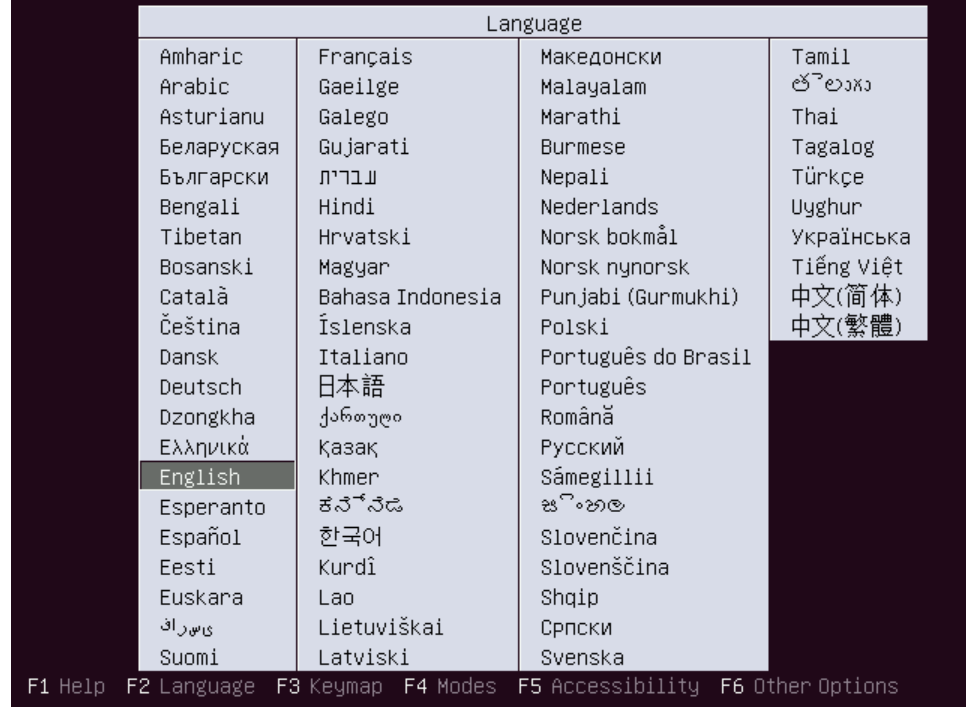

2. В окне кассы будет открыто меню для выбора версии ПО Artix:

• Установка Artix:POS – установка кассового программного обеспечения Artix с графическим интерфейсом.

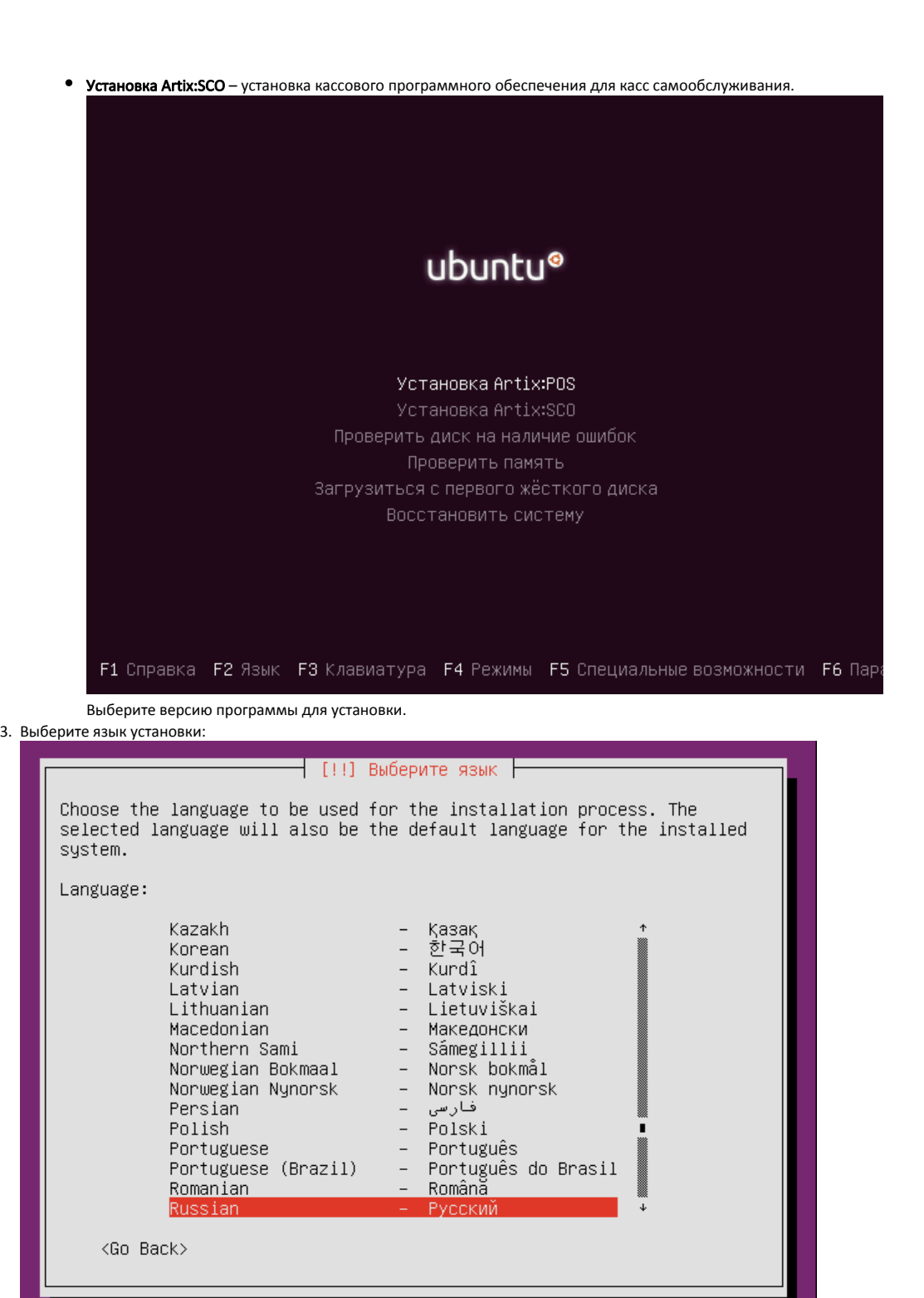

<Tab> moves; <Space> selects; <Enter> activates buttons

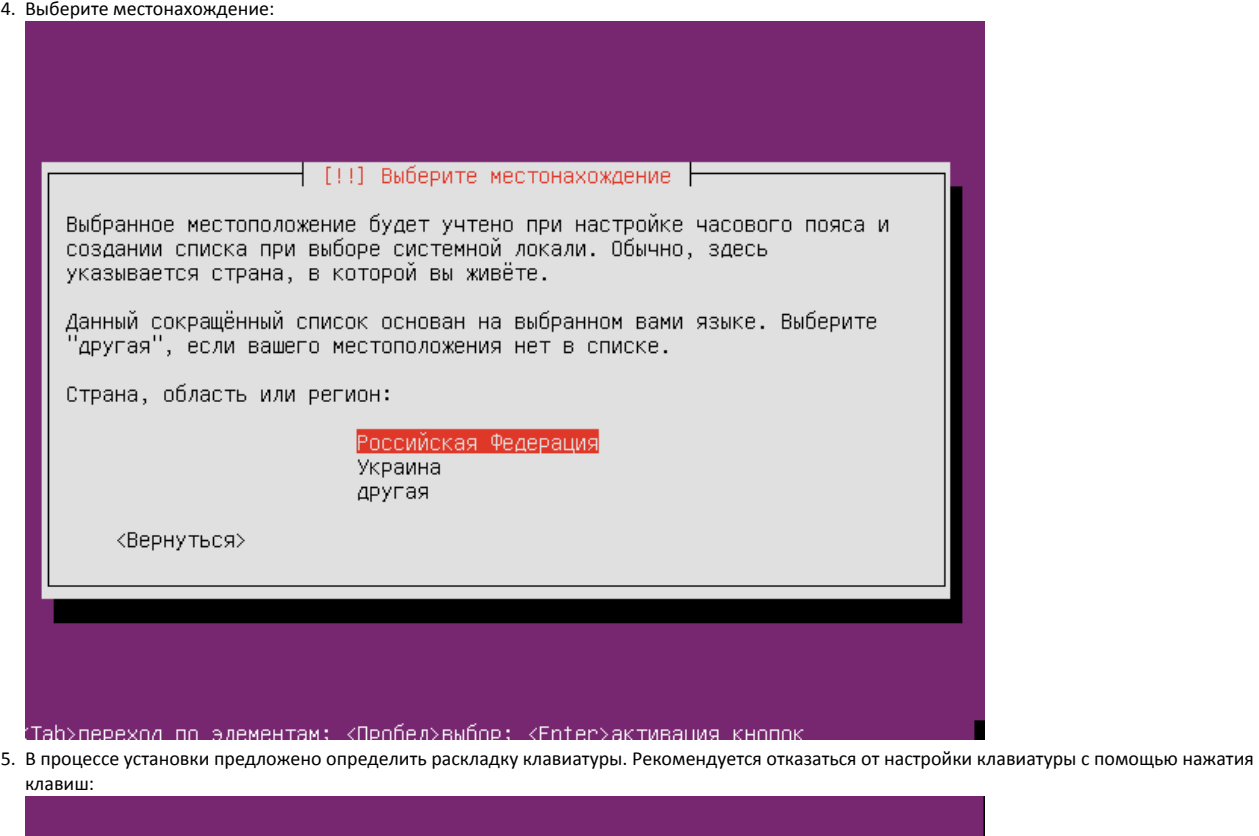

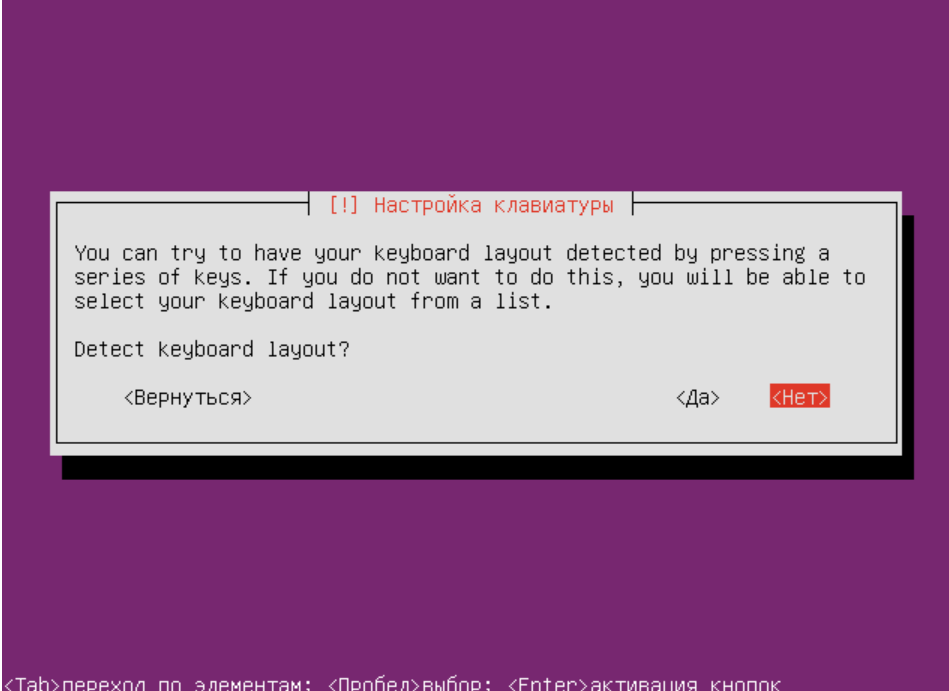

Далее выберите страну, для которой произведена данная клавиатура:

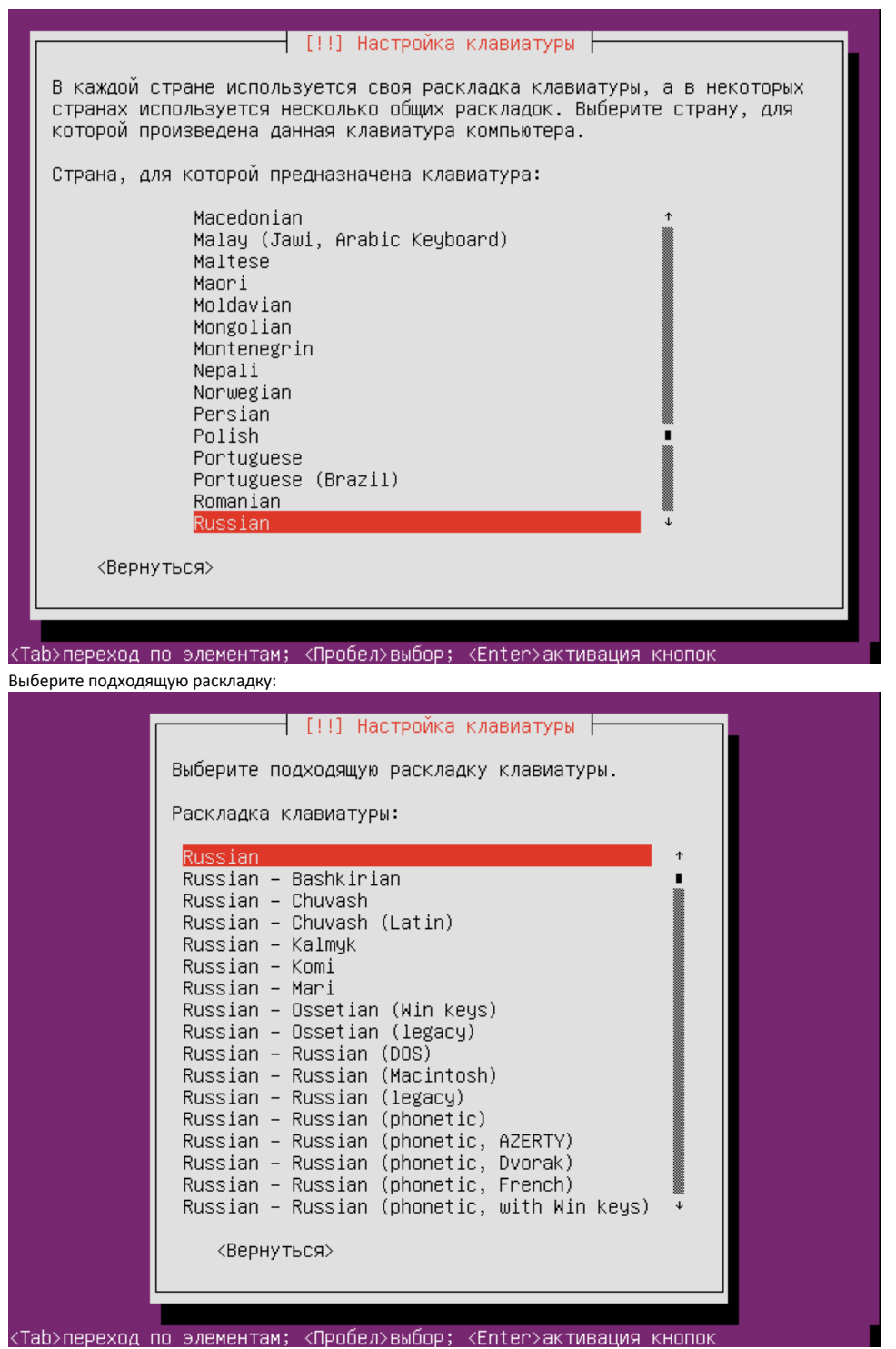

Выберите способ переключения раскладки:

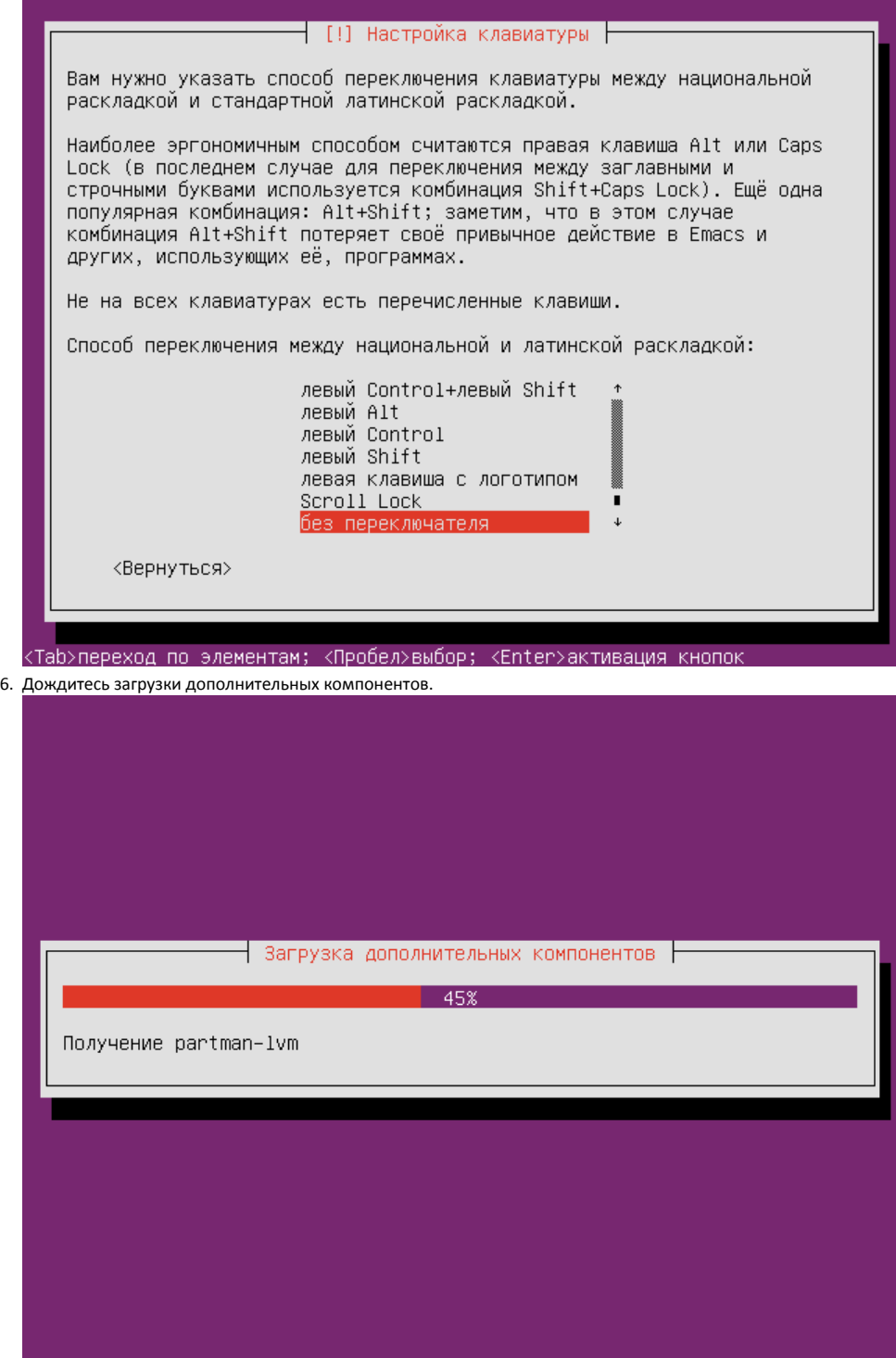

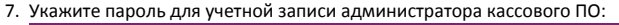

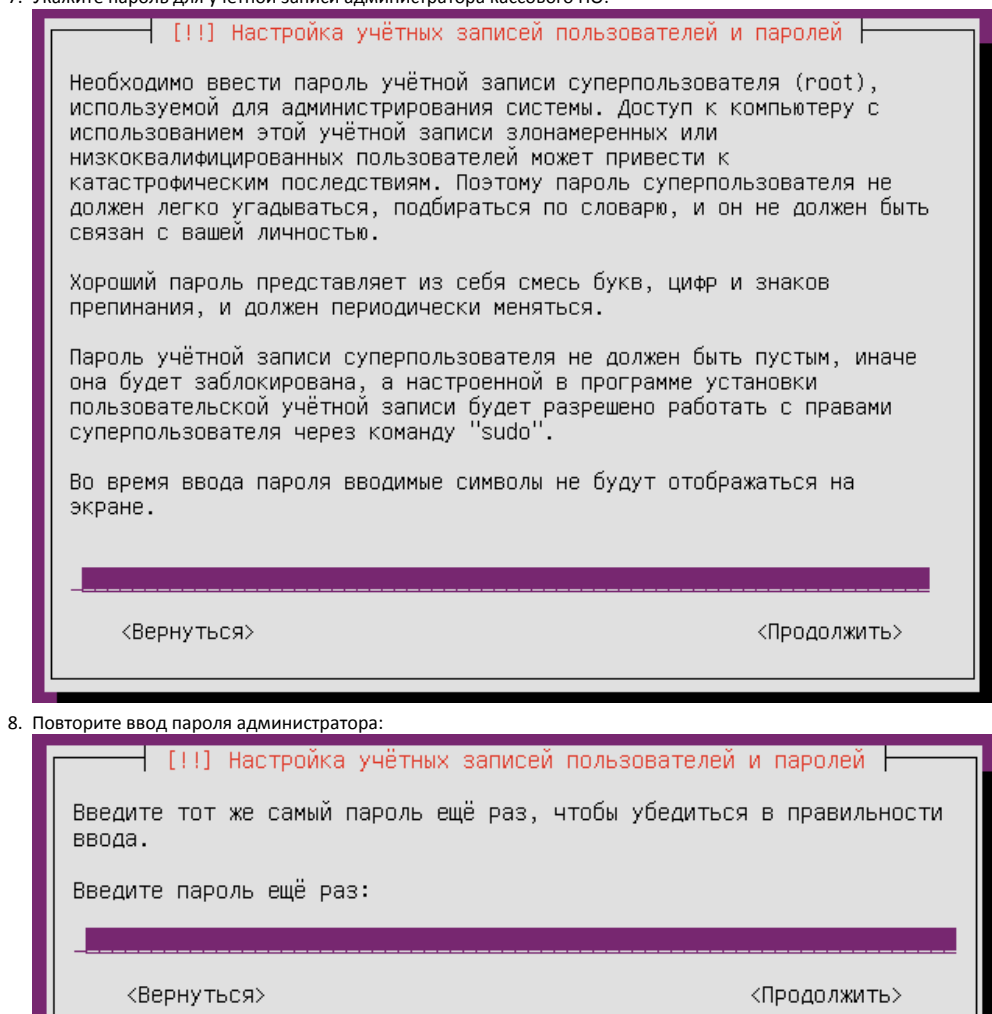

9. Выберите часовой пояс: [!] Настройка времени **|** Выберите часовой пояс: Калининград Москва Самара Екатеринбург **OMCK** Новосибирск Красноярск ИРКУТСК Якутск Владивосток Сахалин Магадан Камчатка Анадырь Выберите из списка стран <Вернуться>

10. Выберите метод разметки дисков. Рекомендуется использование автоматической разметки, который подготовлен для корректной установки и надежной эксплуатации кассы:

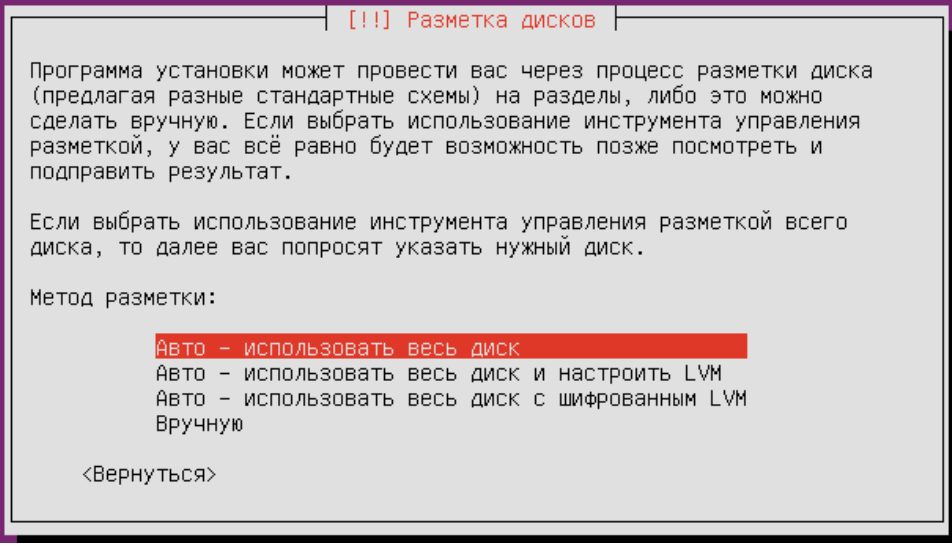

11. Выберите диск для установки программного обеспечения: Более подробную информацию о структуре каталогов можно получить в разделе "[Файловая система"](https://docs.artix.su/pages/viewpage.action?pageId=27532166).

┤ [!!] Разметка дисков ├ Заметим, что все данные на выбранном диске будут стёрты, но не ранее чем вы подтвердите, что действительно хотите сделать изменения. Выберите диск для разметки:  $SCSI3 (0,0,0) (sda) - 8.6 GB ATA VBOX HARDDISK$ <Вернуться>

12. Далее будет предложено осуществить разметку дисков на три раздела – для системы, данных и логов. Один раздел выделяется дополнительно для подкачки. Требуется подтверждение записи изменений на диск:

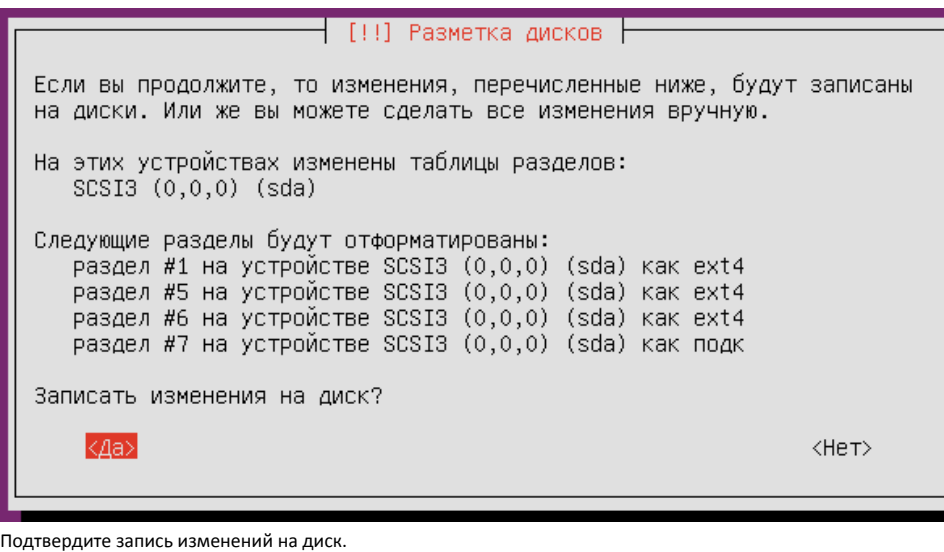

13. При работе торговой сети часто используется HTTP-прокси. Если при работе кассового ПО не предполагается использование прокси, нажмите "Продолжить", не заполняя информацию. Будет продолжена настройка системы.

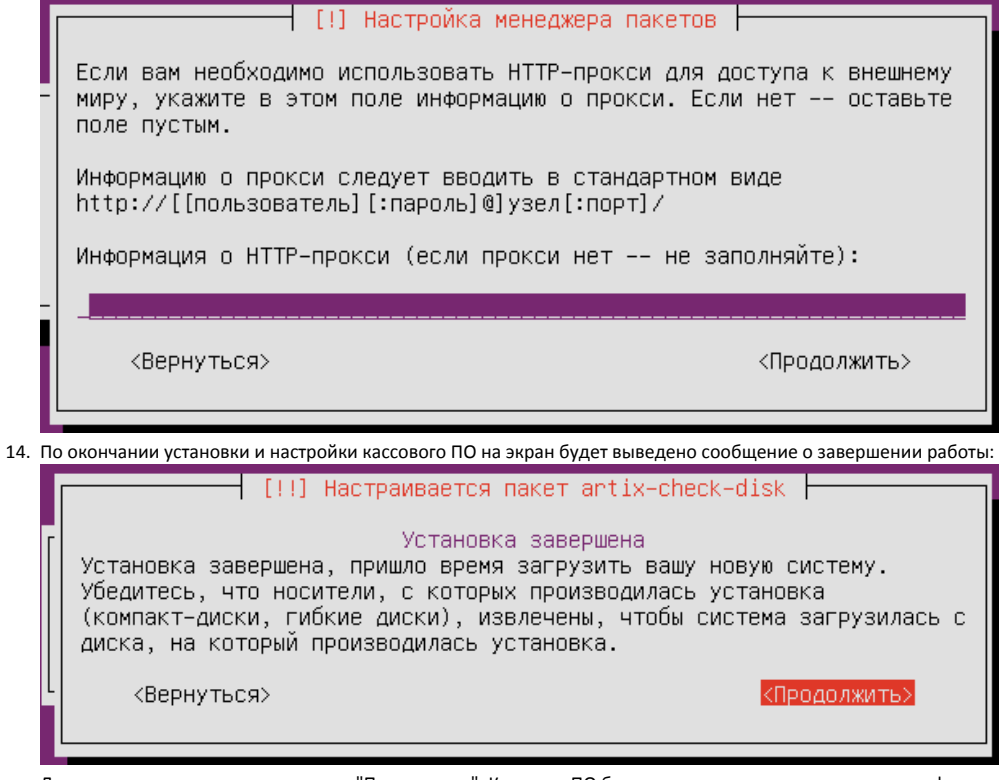

Для завершения установки нажмите "Продолжить". Кассовое ПО будет перезагружено и запущено в графическом интерфейсе. Графический интерфейс предназначен для работы пользователя.

Перед загрузкой операционной системы необходимо извлечь носитель, с которого производилась загрузка. Если этого не сделать, то 0 повторно будет запущен процесс установки.